================================================================================ HITACHI エンタープライズサーバ EP8000 シリーズ マシンコード更新手順 ================================================================================

--------------------------------------------------------------------------------

Hitachi Gigabit Fibre Channel Adapter Driver for AIX

Version: 5.3.3.84

目次 1.対象装置 2.アダプタドライバ来歴 3.サポートされているオペレーティングシステムのバージョン 4.アダプタドライバ更新に関する注意 5.更新時間 6.アダプタドライバ更新後のシステム・リブートについて 7.アダプタドライバ・バージョンの表示方法 8.アダプタドライバ更新に使用するファイル 9.アダプタドライバ更新の準備 10. ダウンロードファイル情報 11.アダプタドライバ更新方法 12.アダプタドライバ更新後の AIX への反映 13.更新後の確認

--------------------------------------------------------------------------------

はじめに

この手順書は、Hitachi Gigabit Fibre Channel Adapter Driver for AIX の更新を実施す るために提供されています。 お客様御自身で最新のドライバ・バージョンに更新することを推奨致します。

Hitachi Gigabit Fibre Channel Adapter Driver for AIX は、日立 Gigabit Fibre Channel アダプタ専用のアダプタドライバです。 以降、Hitachi Gigabit Fibre Channel Adapter Driver for AIX を「アダプタドライバ」と 記述します。

アダプタドライバは AIX の OS バージョン毎に異なるファイルを提供していますので、お客 様のシステム構成(AIX OS バージョン)に合わせたアダプタドライバをインストールしてく ださい。

本手順書で扱うアダプタドライバは、

『 AIX 5L V5.3 専用 』

のアダプタドライバです。

以下の OS に適用する際は、各 OS 対応のアダプタドライバ及び手順書をご用意ください。 AIX 5L V5.1 AIX 5L V5.2  $AY(X(R) V6.1$ Virtual I/O Server V2.1 (AIX(R) V6.1 対応アダプタドライバと共通) Virtual I/O Server V1.5 (AIX 5L V5.3 対応アダプタドライバ Version: ~5.3.3.62) 1.対象装置

(1) 日立 Gigabit Fibre Channel アダプタ(THE-xxxxFE6228) THE-7000FE6228 (EP8000 5xx 用) THE-7028FE6228 (EP8000 610 model 6E1/6C1 用, EP8000 630 model 6E4/6C4 用) THE-7029FE6228 (EP8000 615 model 6E3/6C3 用) THE-7038FE6228 (EP8000 650 用) THE-7040FE6228 (EP8000 670 用, EP8000 690 用) THE-7311FE6228 (I/O ドロワ D10/D11/D20 用) (2) 日立 Gigabit Fibre Channel アダプタ(THE-FCA-0401(V), THE-FCA-0402(V)) 全装置共通形名 : THE-FCA-0401, THE-FCA-0402, THE-FCA-0401V, THE-FCA-0402V 適用装置 : EP8000 5xx, 7xx IO ドロワ D11/D20A/G30 (4) 日立 Gigabit Fibre Channel アダプタ(THE-FCA-0801(V), THE-FCA-0802(V)) 全装置共通形名 : THE-FCA-0801, THE-FCA-0802, THE-FCA-0801V, THE-FCA-0802V 適用装置 : EP8000 5xx, 7xx IO ドロワ FC5802 (5) 日立 Gigabit Fibre Channel アダプタ(THE-FCA-0801L(V), THE-FCA-0802L(V)) 全装置共通形名 : THE-FCA-0801L, THE-FCA-0802L, THE-FCA-0801LV, THE-FCA-0802LV 適用装置 : EP8000 7xx

--------------------------------------------------------------------------------

2.アダプタドライバ来歴

このアダプタドライバは、次の機能拡張とバグ修正を含みます。

--------------------------------------------------------------------------------

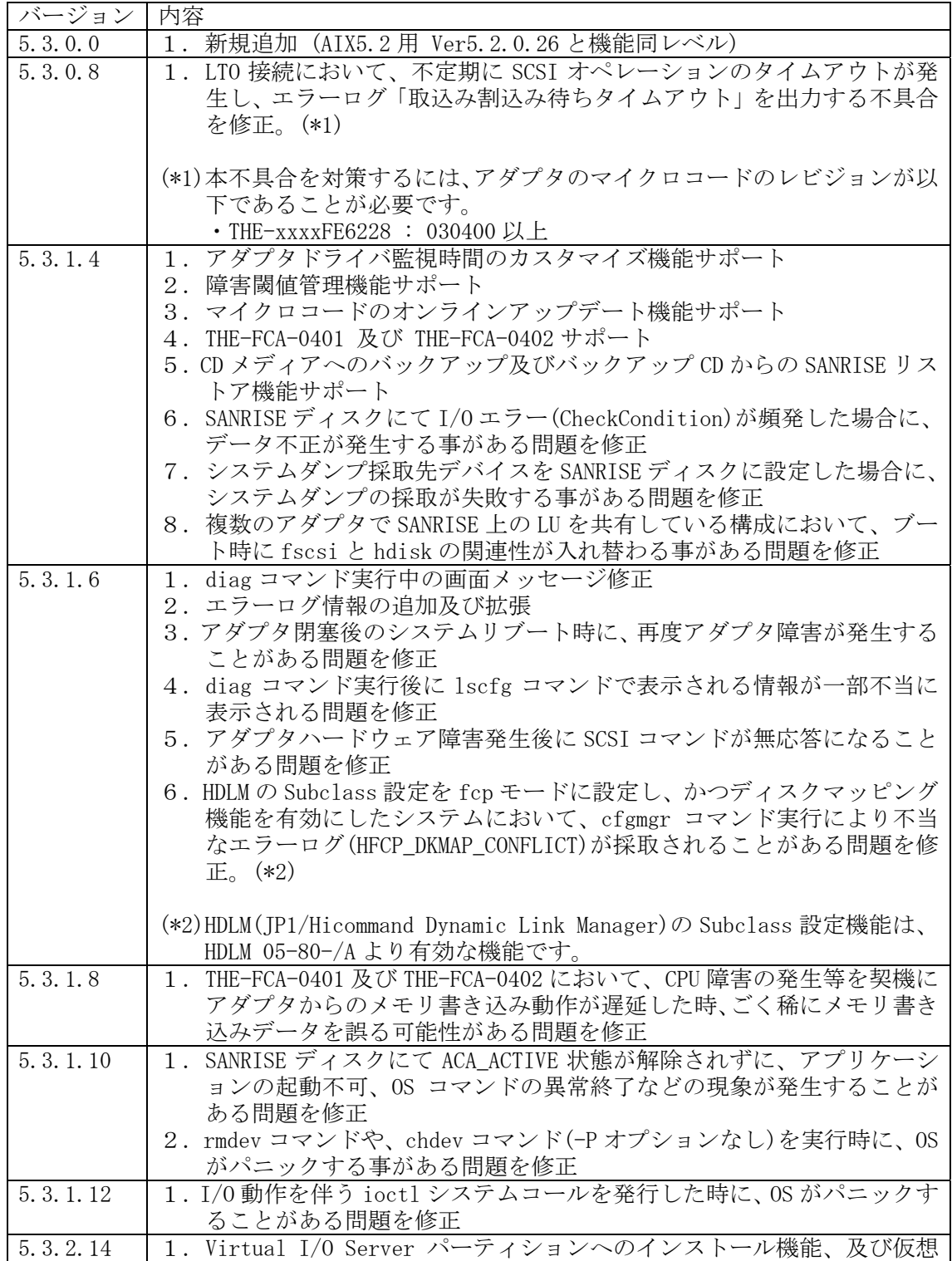

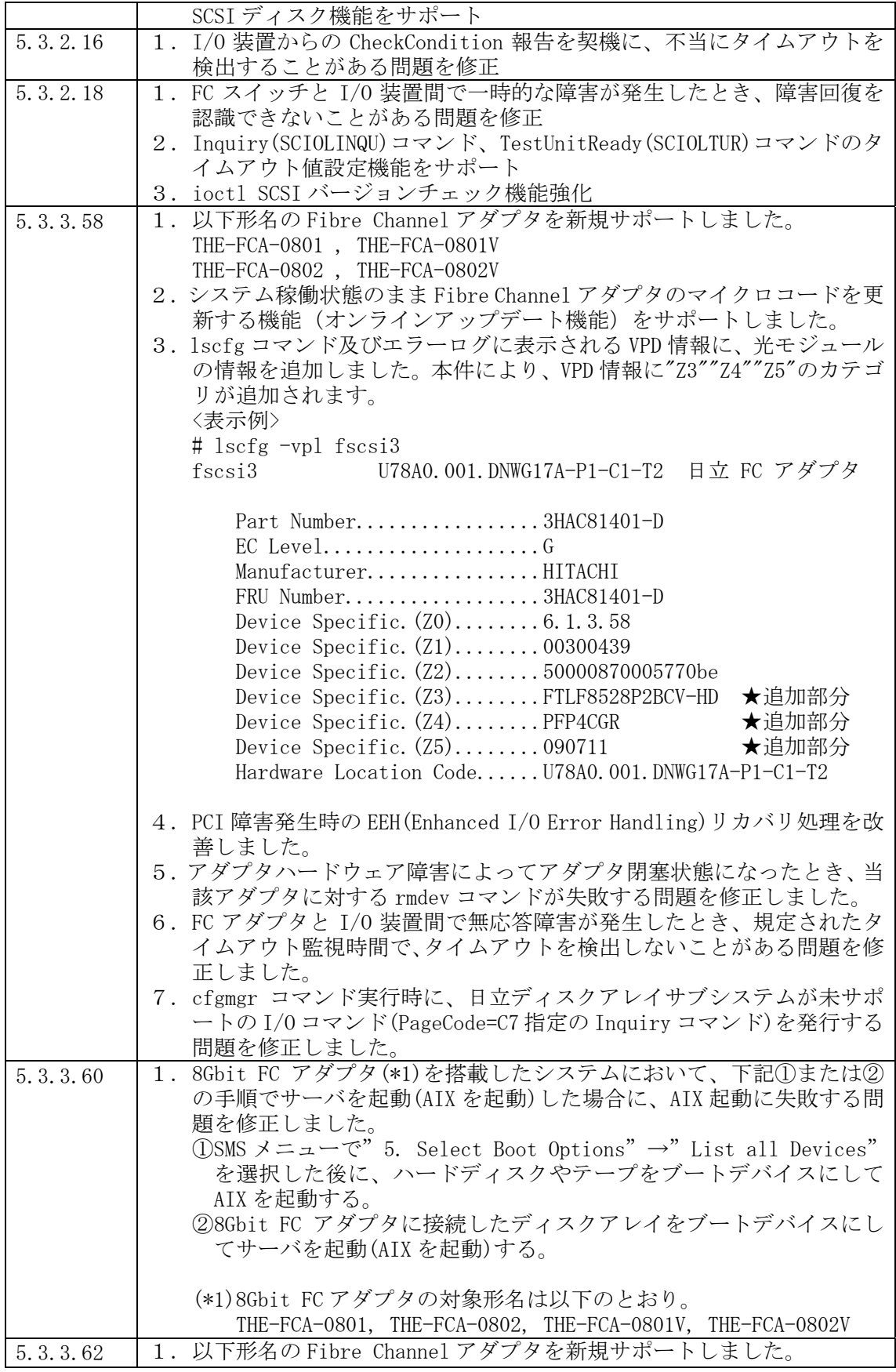

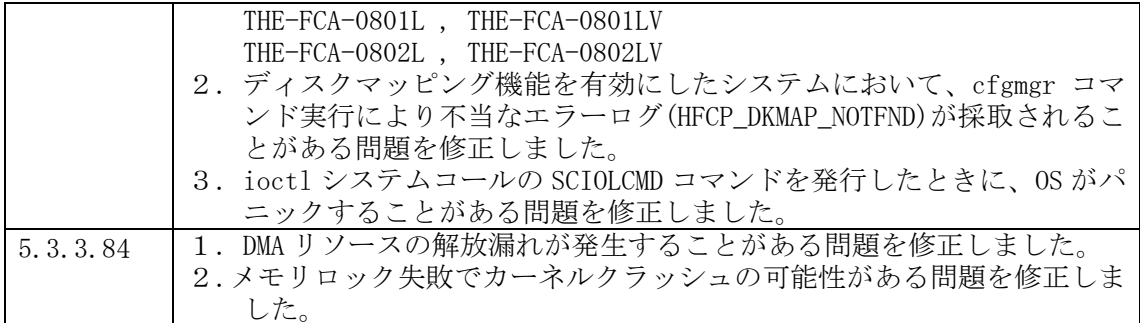

--------------------------------------------------------------------------------

3.サポートされているオペレーティングシステムのバージョン

AIX 5L V5.3 での動作をサポートします。

上記以外の OS には適用できません。各 OS 対応のアダプタドライバをご用意下さい。

4.アダプタドライバ更新に関する注意

(1)アダプタドライバを更新するには、root ユーザ権限でのログインが必要です。

- (2)アダプタドライバを更新中に電源を off しないで下さい。
- (3)本アダプタドライバを更新後、ドライバを有効とするためにシステムをリブートする必 要があります。

--------------------------------------------------------------------------------

(4)本手順書にかかれている手順は、更新を前提としています。新規にアダプタドライバを インストールされる場合には、機器添付の「Gigabit Fibre Channel アダプタ インスト ールガイド」を参照して下さい。

--------------------------------------------------------------------------------

## 5.更新時間

一般的なアダプタドライバ更新時間は 5 分です。

但し、更新終了後にアダプタドライバを有効にするためには、システムのリブートを実行 する必要があります。 よって作業時間は、上記アダプタドライバ更新時間に各システムのリブート時間を加えた

時間となります。

--------------------------------------------------------------------------------

6.アダプタドライバ更新後のシステム・リブートについて

システムのリブートが必要です。 リブート後にアダプタドライバの更新が有効となります。 7.アダプタドライバ・バージョンの表示方法

既にアダプタドライバのバージョンが最新である場合があります。以下にアダプタドライ バ・バージョンのチェック方法を示します。

--------------------------------------------------------------------------------

コマンドラインにて " lscfg – vpl fscsi? | grep Z0 " と入力し、アダプタドライバ のバージョンの確認を行ってください。

(fscsi?は日立 Gigabit Fibre Channel アダプタのリソース名(fscsi0 等)を表します。)

アダプタドライバのバージョン確認(実行例) # lscfg -vpl fscsi0 | grep Z0 Device Specific.(Z0)........ 5.3.0.0

例では、旧バージョンが " 5.3.0.0" であることを示しています。

8.アダプタドライバ更新に使用するファイル

アダプタドライバの更新に使用するファイル、及び更新されるファイルセットを示します。

--------------------------------------------------------------------------------

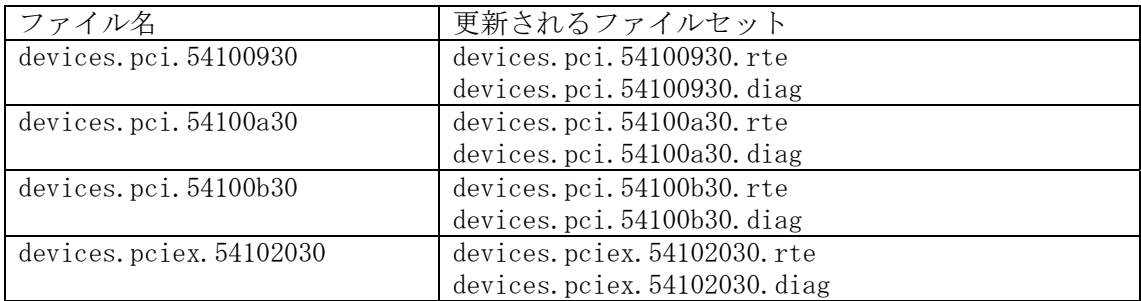

なお、対象装置形名によって、必須となるファイルセットが異なりますが、 アダプタドライバを更新する場合は、対象装置形名に関わらず、全てのファイルを使用し て更新作業を行ってください。(全てのファイルセットを更新してください。)

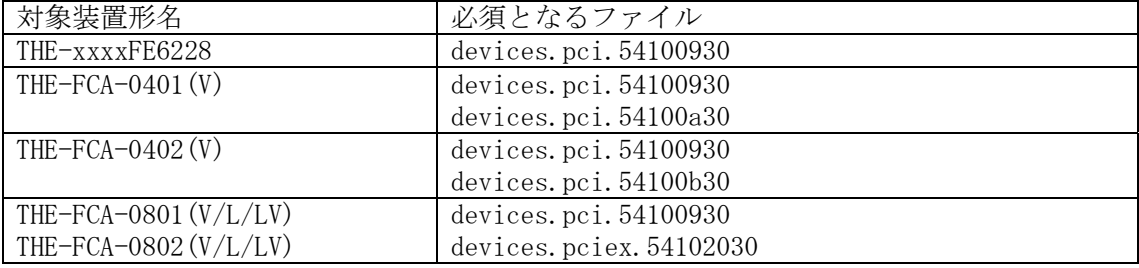

9.アダプタドライバ更新の準備

アダプタドライバの更新を実施する際には、下記のいずれかを準備して下さい。

(1) CD-ROM(Hitachi Gigabit Fibre Channel Adapter Driver for AIX Version 5.3.3.84)

--------------------------------------------------------------------------------

- (2) ダウンロード Web サイト提供のアダプタドライバ
	- (a) Web サイト掲載の「hitachi Gigabit Fibre Channel Adapter Driver for AIX」の 「AIX5L V5.3 用」よりダウンロードファイルを入手してください。
		- ・ダウンロードファイル名 : FCA aix53driver 53384.tar
	- (b) 入手したダウンロードファイルを、システム装置の任意のディレクトリにファイル 名を変更せずに格納してください。

ダウンロードファイルを格納するディレクトリ内に下記ファイルが存在しないこ とを確認して下さい。下記ファイルが格納ディレクトリに存在すると、更新を行う ことができません。

.toc

本説明では、例として、/etc/temp にアダプタドライバを格納します。

(c) 以下のコマンドを実行し、/etc/temp に移動してください。

cd /etc/temp

- (d) 以下のコマンドを実行し、/etc/temp に格納したダウンロードファイルのファイル 容量及びチェックサムが、「第 10 章 ダウンロードファイル情報」に記述している 情報と等しいことを確認してください。等しくない場合にはダウンロードファイル の入手から再度実行願います。
	- [ファイル容量確認] ls -l FCA\_aix53driver\_53384.tar

出力表示例:

-rw-r--r-- 1 root system 2007040 Oct 06 11:20 FCA\_aix53driver\_53384.tar

ファイル容量

[チェックサム確認] sum FCA\_aix53driver\_53384.tar

出力表示例:

04708 1960 FCA\_aix53driver\_53384.tar

-------

----------- チェックサム (e) ダウンロードファイルを展開し、アダプタドライバ更新用ファイルを入手してくだ さい。ファイル展開は AIX マシンで実行願います。

tar -xvf FCA\_aix53driver\_53384.tar

ダウンロードファイルを展開すると、以下の4つのアダプタドライバ更新用ファイ ルが作成されます。

- ・devices.pci.54100930
- ・devices.pci.54100a30
- ・devices.pci.54100b30
- ・devices.pciex.54102030
- (f) 以下のコマンドを実行し、展開して作成されたアダプタドライバ更新用ファイルの ファイル容量及びチェックサムが、「第 10 章 ダウンロードファイル情報」に記述 している情報と等しいことを確認してください。等しくない場合にはダウンロード ファイルの入手から再度実行願います。

[ファイル容量確認]

- ls -l devices.pci.54100930
- ls -l devices.pci.54100a30
- ls -l devices.pci.54100b30
- ls -l devices.pciex.54102030

出力表示例:

-rw-r--r-- 1 root system 1843200 Sep 08 11:47 devices.pci.54100930

ファイル容量

[チェックサム確認]

sum devices.pci.54100930 sum devices.pci.54100a30 sum devices.pci.54100b30 sum devices.pciex.54102030

出力表示例:

42453 1800 devices.pci.54100930

-------

----------- チェックサム

(g) 以下のコマンドを実行し、/etc/temp に格納したダウンロードファイルを削除して ください。

rm FCA\_aix53driver\_53384.tar

10. ダウンロードファイル情報

ダウンロード Web サイトにて提供されるダウンロードファイルの情報は以下のとおりです。

--------------------------------------------------------------------------------

・ダウンロードファイル名 : FCA\_aix53driver\_53384.tar

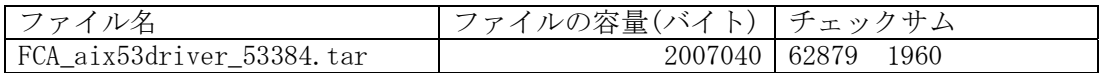

上記ダウンロードファイルを展開後に作成されるアダプタドライバ更新用ファイルのファ イル情報は以下のとおりです。

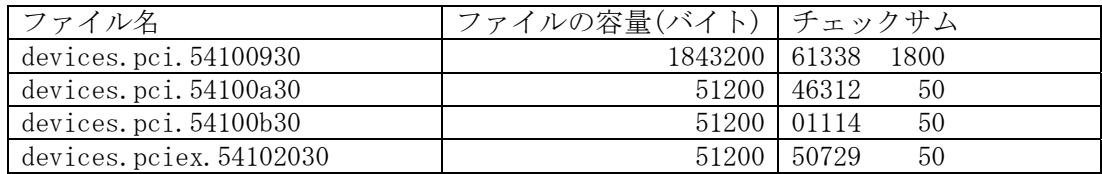

(\*)チェックサムは、「 # sum ファイル名」で確認することができます。

11.アダプタドライバ更新方法

- 以下の手順に従って、アダプタドライバを更新してください。
	- (1) 装置の電源が ON であることを確認します。
	- (2) root 権限でシステムにログインします。
	- (3) "Hitachi Gigabit Fibre Channel Adapter Driver for AIX Version 5.3.3.84"  $\oslash$ CD-ROM から更新される場合は、CD-ROM を装置の DVD-ROM ドライブに入れます。 (装置の種類によっては CD-ROM ドライブの場合があります。)

--------------------------------------------------------------------------------

(4) コマンドラインで次のコマンドを入力します。

smitty devinst (Enter を入力)

(5) 追加のデバイス・ソフトウェアのインストール画面が表示され(図 11-1)、"ソフトウ ェアの入力デバイス/ディレクトリ"の表示が反転していることを確認します。

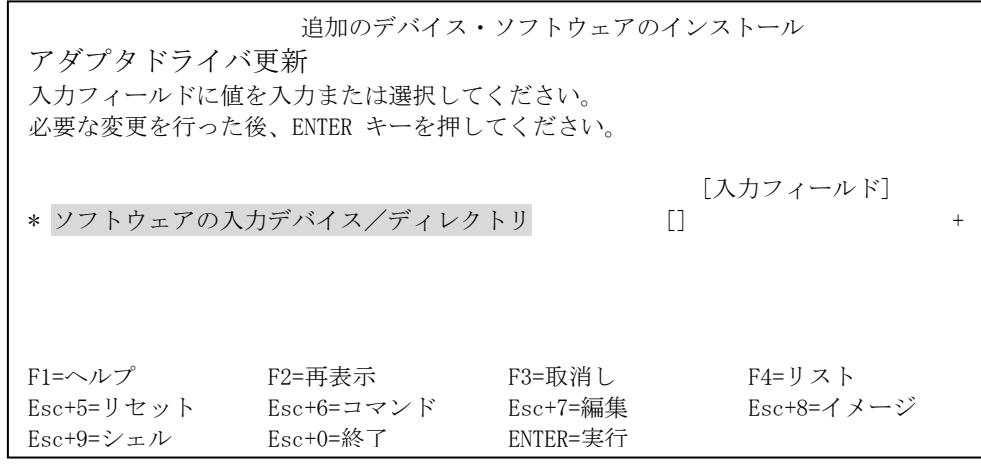

図 11-1 追加のデバイス・ソフトウェアのインストール画面(1)

(6) 図 11-1 の画面でソフトウェアの入力デバイス/ディレクトリの入力フィールドにア ダプタドライバを格納したディレクトリを入力します。

・本例では、/etc/temp と入力します。

・CD-ROM からインストールする際には、/dev/cd0 と入力します。

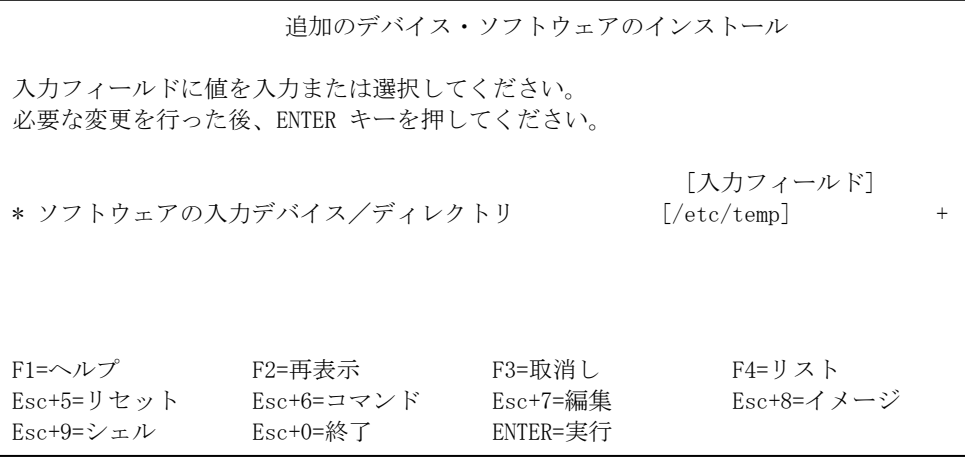

図 11-2 追加のデバイス・ソフトウェアのインストール画面(2)

- (7) Enter を入力します。
- (8) 追加のデバイス・ソフトウェアのインストール画面が表示され、"インストールする ソフトウェア"の表示が反転していることを確認します。(図 11-3)

(注)画面表示の内容は OS のバージョンによって異なる場合があります。

| 追加のデバイス・ソフトウェアのインストール                                                                                                    |                                     |                                    |                                                                |                                       |  |  |
|----------------------------------------------------------------------------------------------------|-------------------------------------|------------------------------------|----------------------------------------------------------------|---------------------------------------|--|--|
| フィールドの値を入力または選択してください。<br>変更を完了したら ENTER キーを押してください。                                                                            |                                     |                                    |                                                                |                                       |  |  |
| * ソフトウェアの入力デバイス/ディレクトリ<br>* インストールするソフトウェア<br>プレビューだけ行う(インストール操作は行わない)<br>対応する言語のファイルセットを含める<br>新規ご使用条件に同意する<br>新規ご使用条件をプレビューする |                                     |                                    | 「入力フィールド」<br>/etc/temp<br>[devices]<br>いいえ<br>はい<br>いいえ<br>いいえ | $+$<br>$+$<br>$+$<br>$^{+}$<br>$^{+}$ |  |  |
| F1=ヘルプ<br>Esc+5=リセット<br>Esc+9=シェル                                                                                               | F2=再表示<br>Esc+6=コマンド<br>$Esc+0=$ 終了 | F3=取消し<br>$Esc+7=34.4$<br>ENTER=実行 | F4=リスト<br>Esc+8=イメージ                                           |                                       |  |  |

図 11-3 追加のデバイス・ソフトウェアのインストール画面(3)

(9) 図 11-3 の画面で F4 キーを押し、"インストールするソフトウェア"ウィンドウを表 示します。(図 11-4)

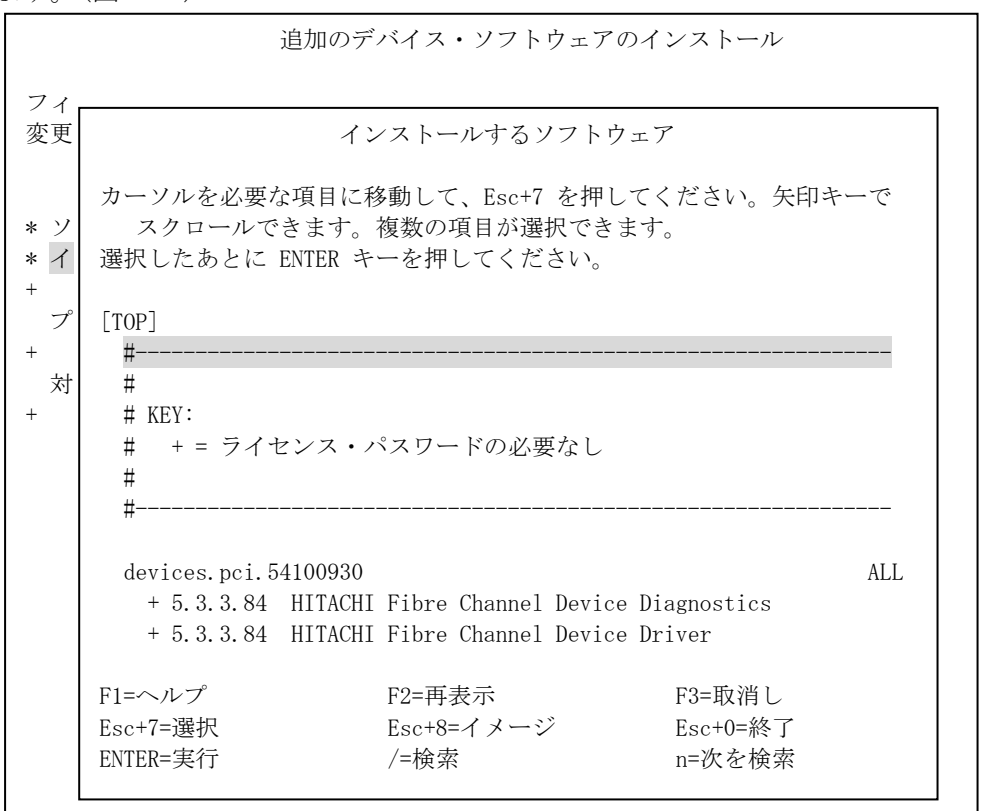

図 11-4 インストールするソフトウェア画面(1)

(10) 図 11-4 の画面内に表示されたウィンドウで以下を入力します。

/

入力後、検索ウィンドウが表示されることを確認します。(図 11-5)

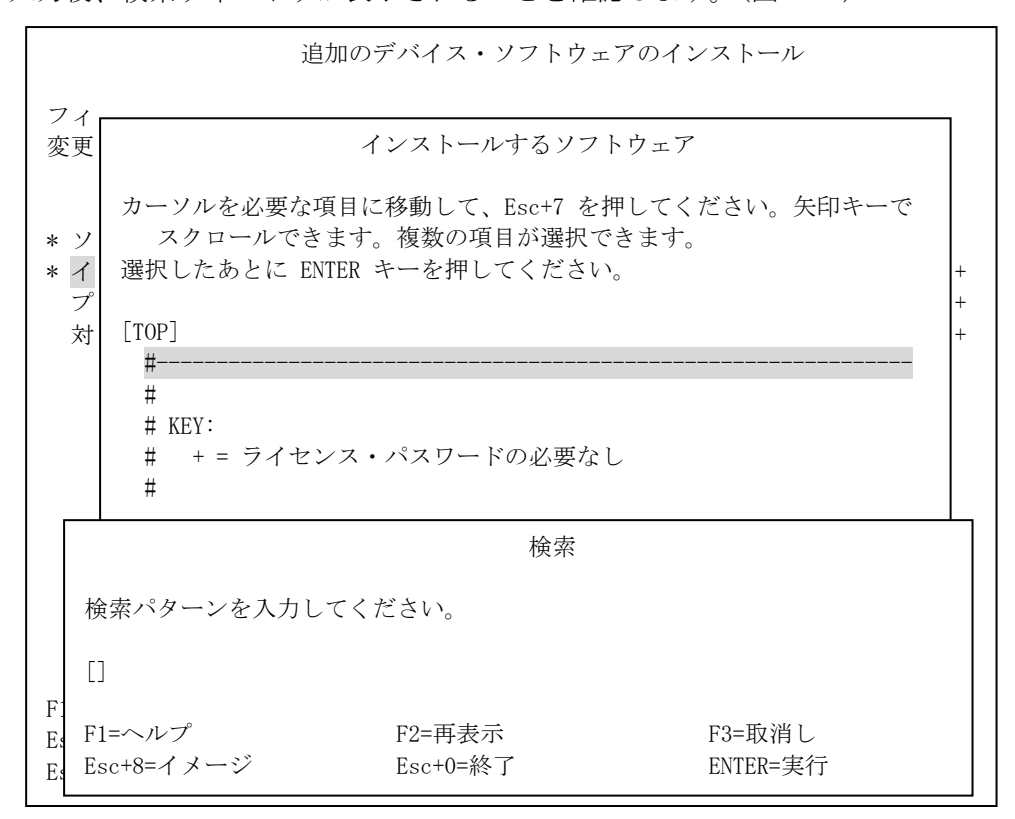

図 11-5 インストールするソフトウェア画面(2)

(11) 図 11-5 の検索ウィンドウにて以下を入力します。

5410 (Enter を入力)

入力後、図 11-6 のような画面が表示され、システムがアダプタドライバを見つけ、 反転表示していることを確認します。

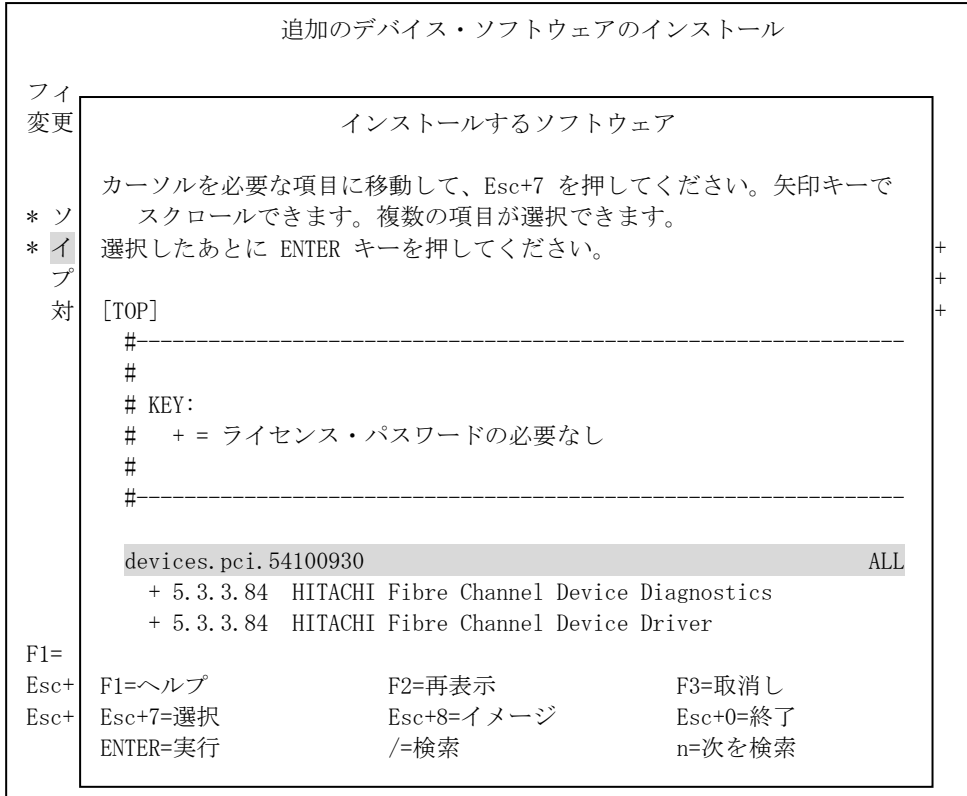

図 11-6 インストールするソフトウェア画面(3)

- (12) 図 11-6 の画面で上下にカーソルを移動して、以下に示すアダプタドライバ更新用 ファイルをそれぞれ選択し、F7 キーを押してください。また、その際に、反転表示さ れている行の左側に ">" が表示されることを確認してください。
	- ・ devices.pci.54100930
	- ・ devices.pci.54100a30
	- ・ devices.pci.54100b30
	- ・ devices.pciex.54102030

(13) その結果、図 11-7 のような画面が表示されます。

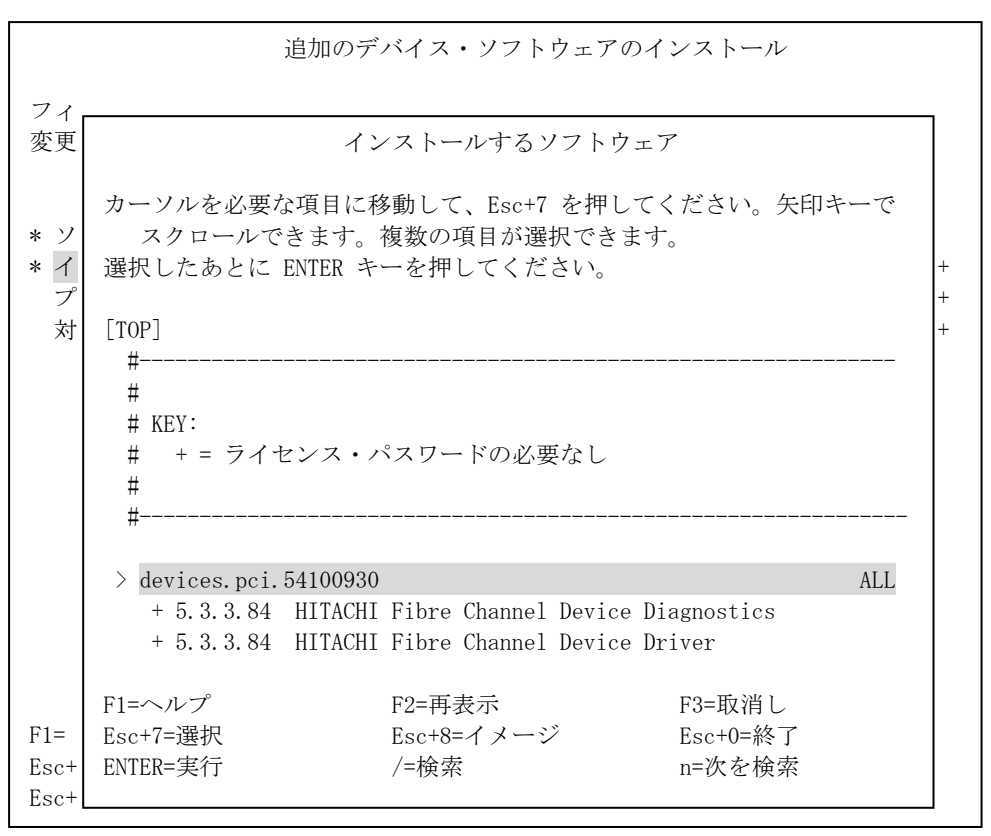

図 11-7 インストールするソフトウェア画面(4)

- (14) 図 11-7 の画面で Enter を入力します。
- (15) 追加のデバイス・ソフトウェアのインストール画面が表示され、選択したアダプタド ライバが表示されていることを確認し、Enter を入力します。(図 11-8)

| 追加のデバイス・ソフトウェアのインストール                                                                         |                                     |                                    |                                                             |                       |  |  |
|-----------------------------------------------------------------------------------------------|-------------------------------------|------------------------------------|-------------------------------------------------------------|-----------------------|--|--|
| フィールドの値を入力または選択してください。<br>変更を完了したら ENTER キーを押してください。                                          |                                     |                                    |                                                             |                       |  |  |
| * ソフトウェアの入力デバイス/ディレクトリ<br>* インストールするソフトウェア<br>プレビューだけ行う (インストール操作は行わない)<br>対応する言語のファイルセットを含める |                                     |                                    | 「入力フィールド」<br>/etc/temp<br>devices.pci.54100930<br>いいえ<br>はい | $+$<br>$\overline{+}$ |  |  |
| F1=ヘルプ<br>Esc+5=リセット<br>Esc+9=シェル                                                             | F2=再表示<br>Esc+6=コマンド<br>$Esc+0=$ 終了 | F3=取消し<br>$Esc+7=34.4$<br>ENTER=実行 | F4=リスト<br>Esc+8=イメージ                                        |                       |  |  |

図 11-8 追加のデバイス・ソフトウェアのインストール画面(4)

(16) 図 11-8 の画面でインストールするアダプタドライバの確認を行った後、Enter を入力 すると、確認用のウィンドウが表示されます。(図 11-9)

|                       |                                                                                                    | 追加のデバイス・ソフトウェアのインストール    |                                                                 |                         |
|-----------------------|----------------------------------------------------------------------------------------------------|--------------------------|-----------------------------------------------------------------|-------------------------|
|                       | フィールドの値を入力または選択してください。<br>変更を完了したら ENTER キーを押してください。                                                                                     |                          |                                                                 |                         |
|                       | * ソフトウェアの入力デバイス/ディレクトリ<br>* インストールするソフトウェア<br>対応する言語のファイルセットを含める                                                                         | プレビューだけ行う(インストール操作は行わない) | 「入力フィールド」<br>/etc/temp<br>[devices, pci. 54100930]<br>いいえ<br>はい | $+$<br>$^{+}$<br>$^{+}$ |
|                       |                                                                                                    | よろしいですか?                 |                                                                 |                         |
| $F1 = \sim$<br>$Esc+$ | 継続すると保存しておきたい情報が削除される場合<br>があります。継続を中止する最後の機会です。<br>継続する場合は ENTER キーを押してください。<br>アプリケーションに戻るには取消しを押してください。<br>F1=ヘルプ<br>F2=再表示<br>F3=取消し |                          |                                                                 |                         |
| $Esc+9$               | Esc+8=イメージ                                                                                                    | $Esc+0=$ 終了              | ENTER=実行                                                        |                         |

図 11-9 確認画面

- (17) 図 11-9 の画面にて Enter を入力します。
- (18) コマンド状況画面が表示され、インストール作業が正常に終了すると画面左上に OK が表示されます。インストールが正常に終了したことが確認できます。
- (19) F10 キーを押して、SMIT を終了します。
- (20) CD-ROM から更新している場合は、ドライブから取り出します。
- (21) システム装置に格納して更新している場合は、格納したディレクトリ内にある次のフ ァイルを削除して下さい。

 .toc devices.pci.54100930 devices.pci.54100a30 devices.pci.54100b30 devices.pciex.54102030

以上でアダプタドライバの更新は終了です。

12.アダプタドライバ更新後の AIX への反映

更新後のアダプタドライバを有効にするために、システムのリブートを行います。 リブート手順は、システム装置毎の手順に従ってください。

[実行例] AIX 上の場合 → # shutdown - r (Enter を入力)

--------------------------------------------------------------------------------

13.更新後の確認

(1)コマンドラインにて " lscfg – vpl fscsi? | grep Z0 " と入力し、Gigabit Fibre Channel アダプタドライバのバージョンが"5.3.3.84" であること確認してください。

--------------------------------------------------------------------------------

# lscfg -vpl fscsi0 | grep Z0 Device Specific.(Z0)........5.3.3.84

-------------------------------------------------------------------------------- 株式会社 日立製作所 IT プラットフォーム事業本部 2012 年 5 月

-------------------------------------------------------------------------------- All rights reserved, Copyright<sup>o</sup> 2003, 2012, Hitachi, Ltd